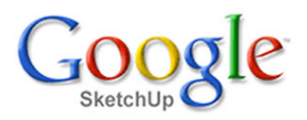

## **Úprava základů <sup>z</sup> lekce <sup>4</sup>**

V této lekci upravíme základy tak, aby jsme mohli později postavit komín.

Spusťte program <sup>a</sup> otevřete soubor se základy, které jste vytvořili <sup>v</sup> lekci 4. Pravým tlačítkem myši klikněte na komponentu základů a tím se otevře místní nabídka (kontextové menu). Zvolte možnost **Upravit komponentu.** Komponenta se otevře <sup>a</sup> vy <sup>s</sup> ní nyní můžete pracovat tak, jako by komponentou nebyla. Aktivujte nástroj **Tlačit/Táhnout**.

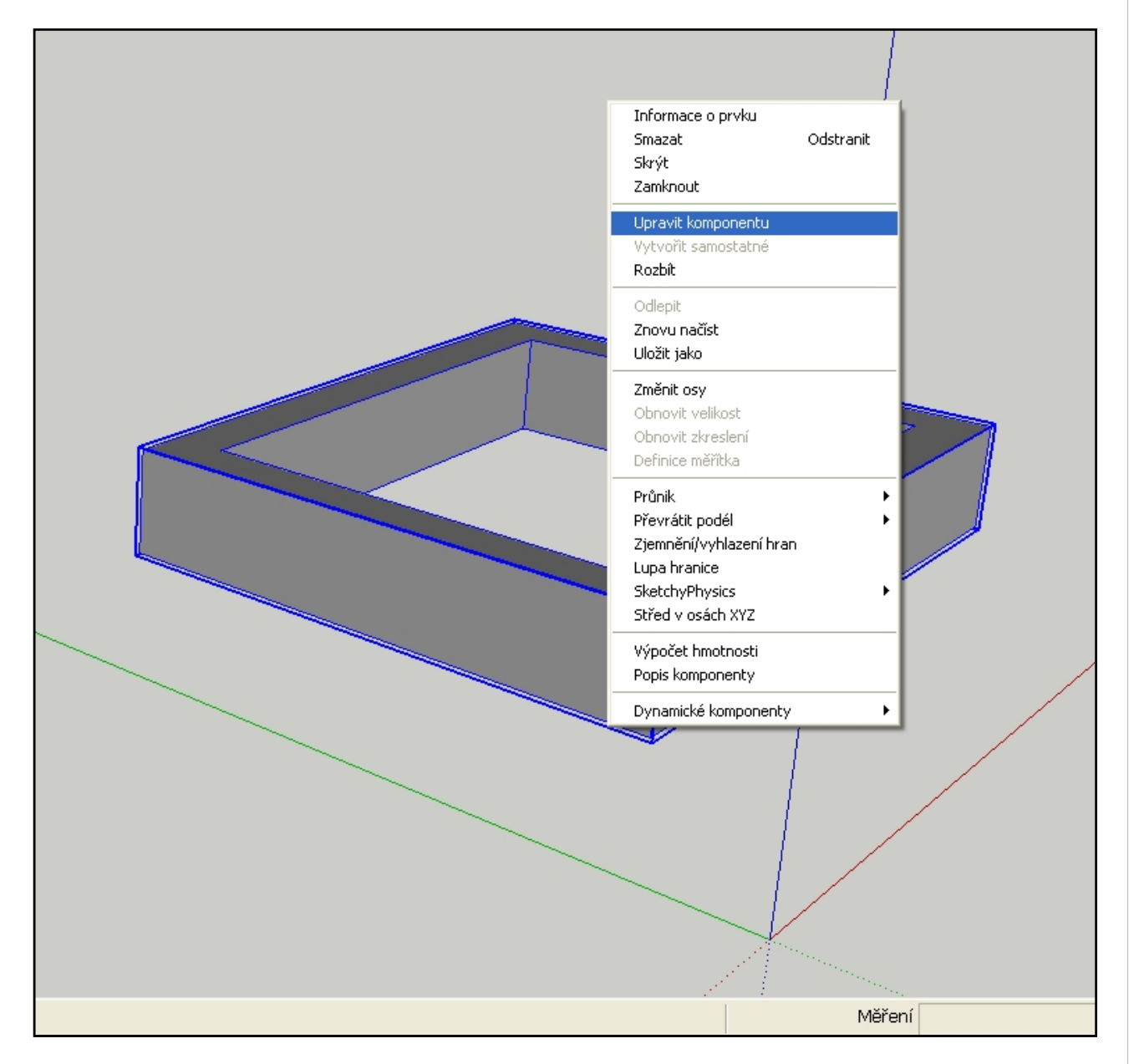

Krátce stiskněte klávesu Ctrl <sup>a</sup> <sup>u</sup> kurzoru ve tvaru ikony nástroje se objeví znaménko +. To znamená, že nástroj během jeho použití vytvoří nové těleso, které bude od základního odděleno hranami. Nyní nástroj použijte na kratší boční plochu základů <sup>a</sup> vytáhněte ji <sup>o</sup> přiměřenou vzdálenost. V okénku hodnot napište vzdálenost 400 mm a potvrďte klávesou **Enter**. Protože je vámi vytažená část od původní oddělena hranami, můžeme nástroj použít také na boční plochy nově vzniklé části <sup>a</sup> stáhnout je na potřebnou úroveň. Vše je patrné <sup>z</sup> následujících obrázků.

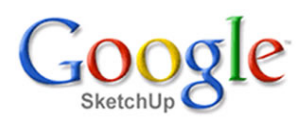

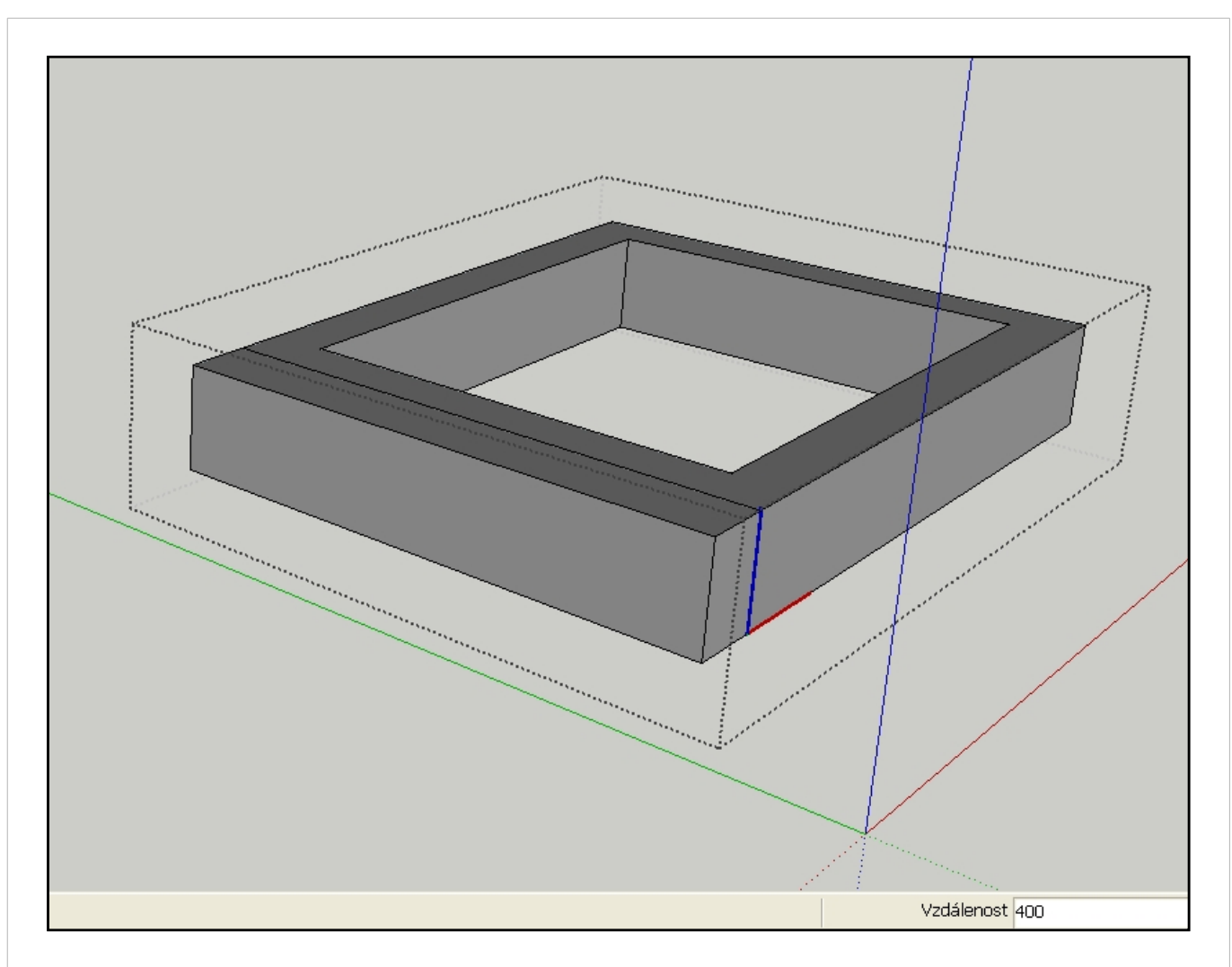

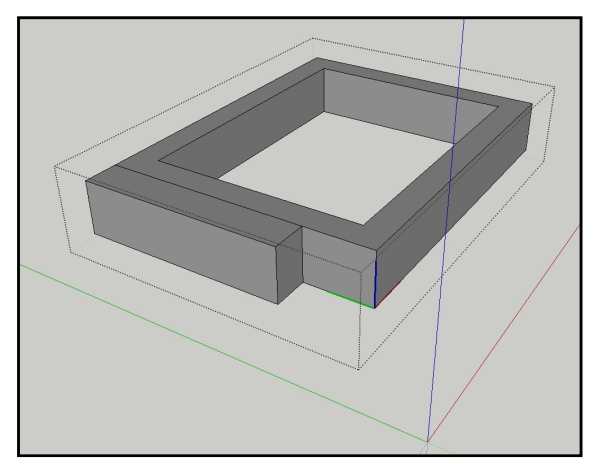

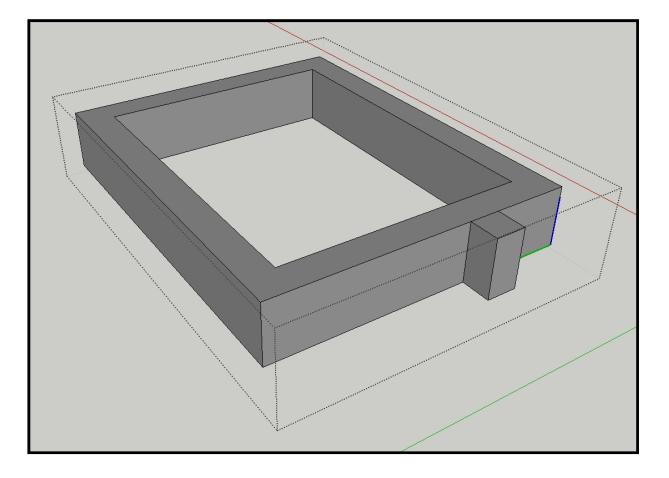

Nakonec pomocí nástroje **Mazání** vymažte přebytečnou čáru na horní <sup>i</sup> spodní straně nástrojů. Všimněte si, že se boční hrany o původní délce 4000 mm přidáním části pro komín samy rozdělily. Situaci po vymazání čar je možné vidět na posledním obrázku.

## **Závěr**

Připravili jsme si jednoduché základy pro zamýšlený domek. Celá práce byla byla velmi jednoduchá <sup>a</sup> trvala jen několik minut.

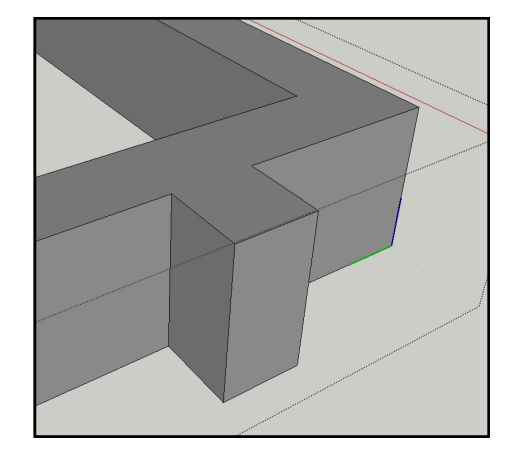